## **HOW TO REGISTER ON UAONLINE**

New and returning students can register for courses through UAOnline at [https://uaonline.alaska.edu/.](https://uaonline.alaska.edu/)

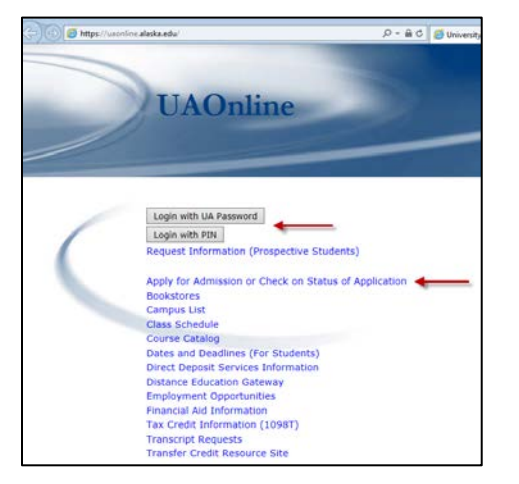

1. **RETURNING STUDENTS**: Login using your UA Username/Password or UA ID#/PIN and skip to step 10.

**NEW STUDENTS:** Select *Apply for Admission or Check on Status of Application* and continue to step 2.

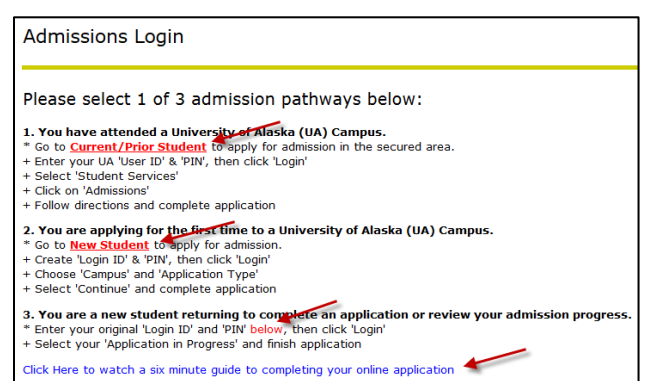

Fill Out Application

2. **NEW STUDENTS:** Follow the step by step instructions to apply as a *New Student*.

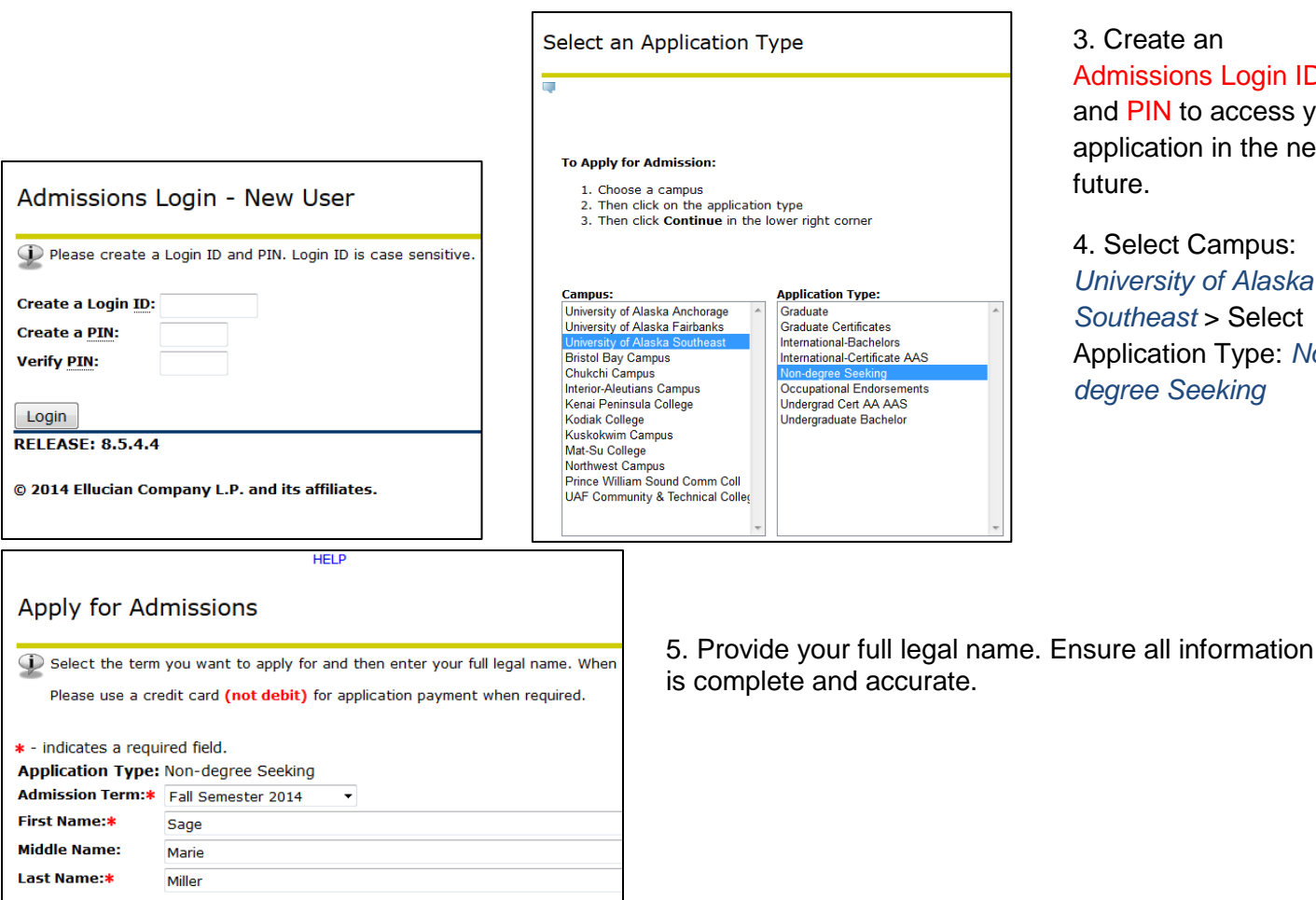

Create an dmissions Login ID and PIN to access your application in the near ture.

Select Campus: **niversity of Alaska** *Southeast* > Select pplication Type: Non**agree Seeking** 

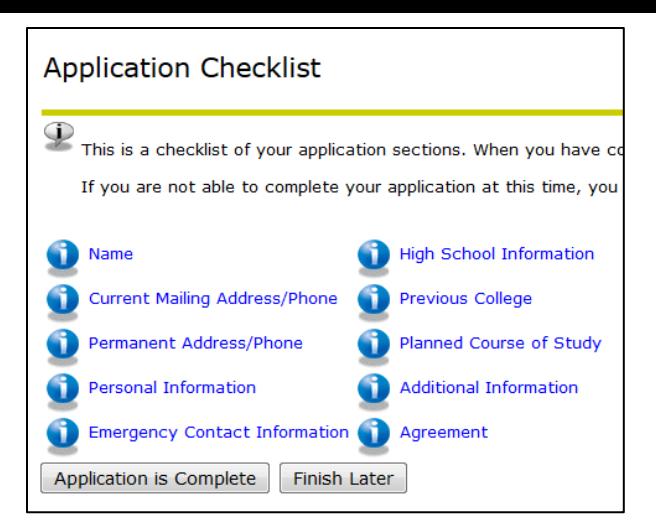

6. Follow this checklist to ensure your application is complete. You can select *Finish Later* to complete the application later. Use the Login ID and PIN you created to log back in to finish your application.

7. After you've completed your Non-Degree Seeking application, you will receive a Signature Page.

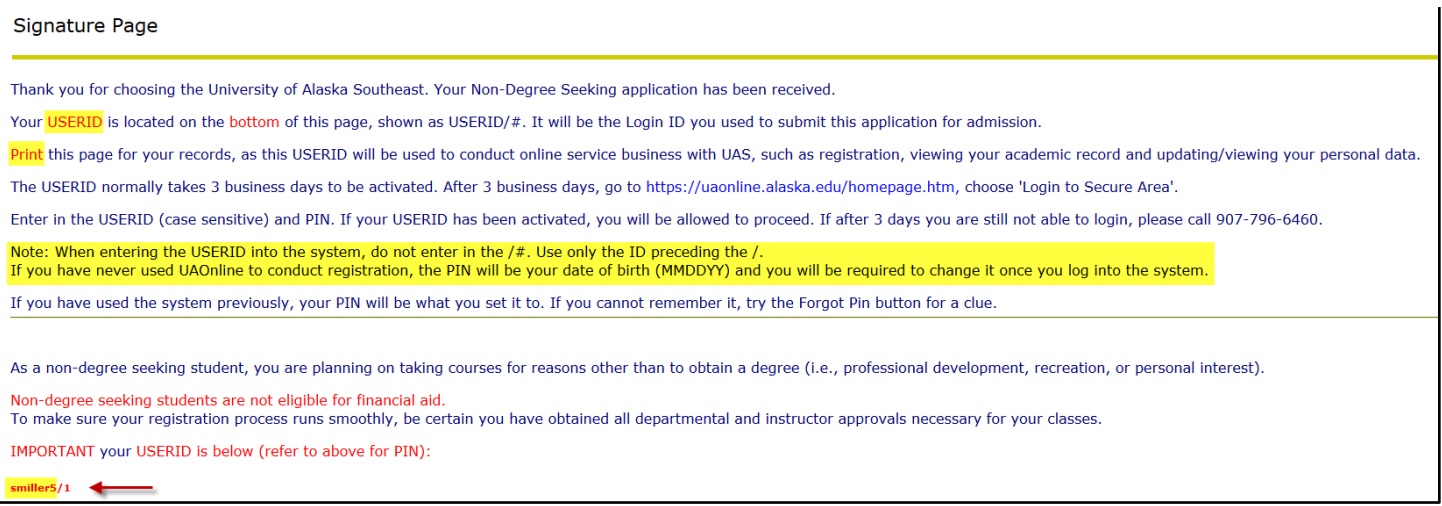

University of Alaska Application-NonDegree Seeking Subject:

## **University of Alaska**

cе

Thank you for completing the non-degree seeking application. As a non-degree seeking student you are not eligible for financial aid.

All official university communication, including student billings, course changes, and other correspondence will be sent to your University-generated student e-mail account.

To begin your registration process, go to UAOnline and click on Class Schedule to search and register for classes.

If you have questions, please contact the **campus** you plan to attend for further information.

8. You will receive an email confirmation once your application has been received. You have 24 hours to login to UAOnline using the Login ID and the default PIN (set to your date of birth – mmddyy).

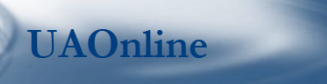

Login with UA Password Login with PIN **Request Information (Prospective Students)** Apply for Admission or Check on Status of Application **Bookstores** Campus List Class Schedule **Course Catalog** Dates and Deadlines (For Students) **Direct Denosit Services Information** Distance Education Gateway **Employment Opportunities Financial Aid Information** Tax Credit Information (1098T) **Transcript Requests Transfer Credit Resource Site** 

9. Use your newly created Login ID and PIN to log in to UAOnline to register for courses by selecting *Login with PIN*. Your PIN is set to your date of birth (mmddyy). Please refer to your signature page under *Note* for instructions.

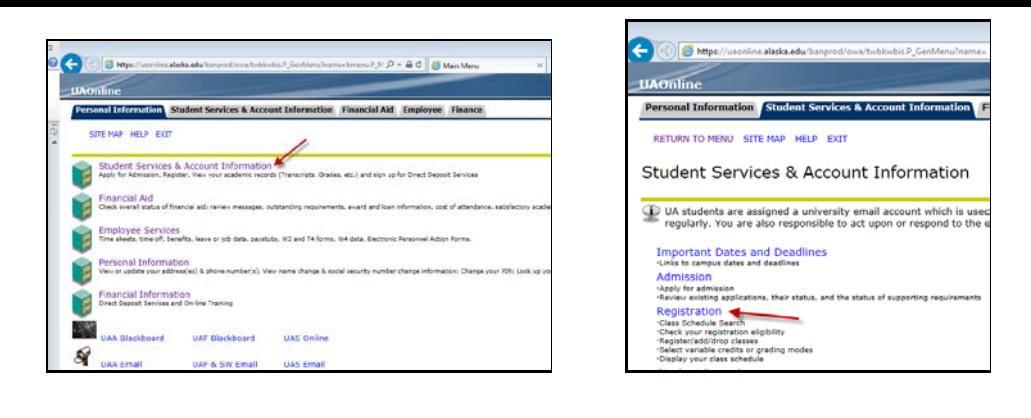

## 10. Select the *Student Services & Account Information* link or tab

11. Select *Registration*

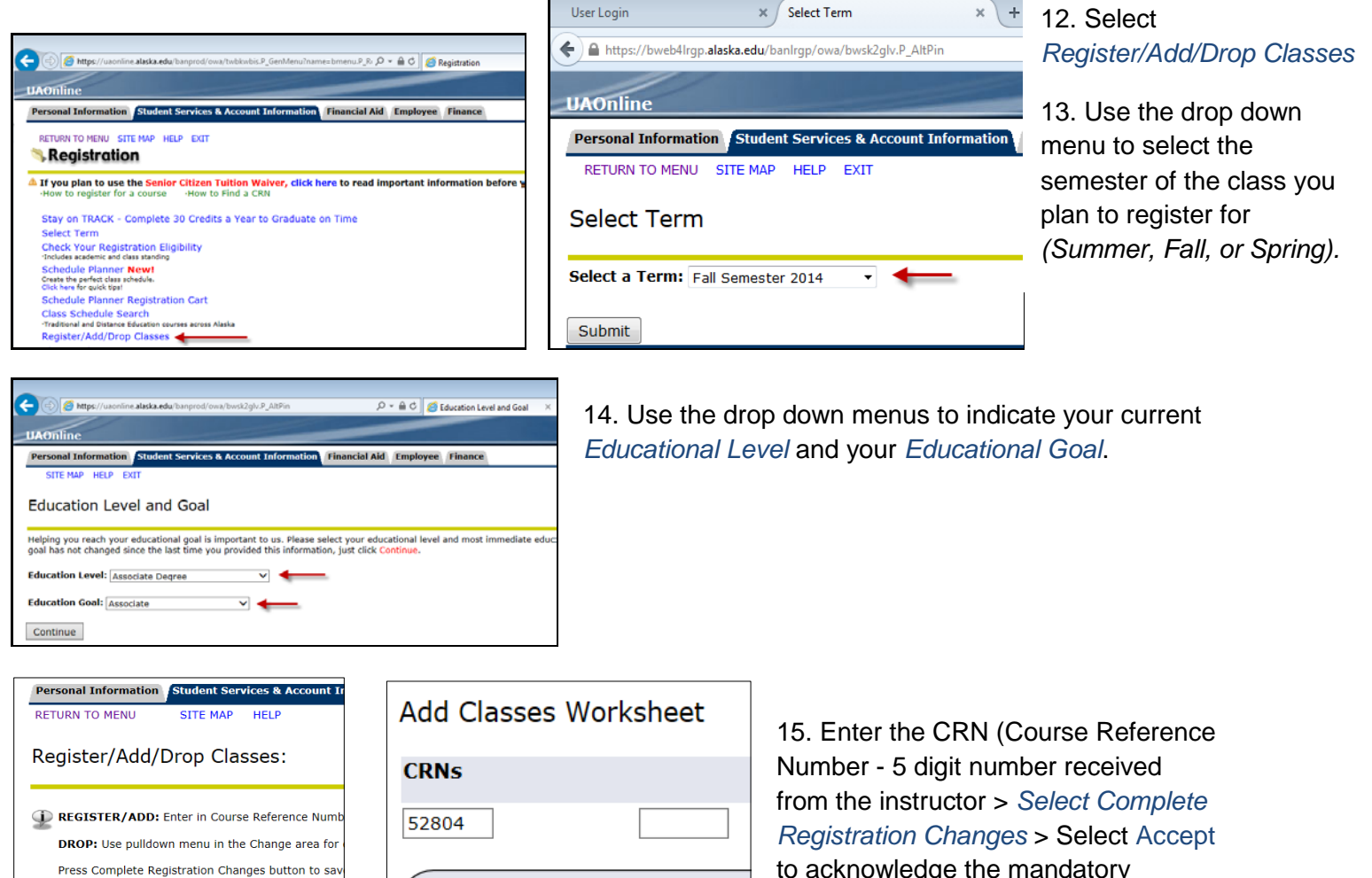

o acknowledge the mandatory payment

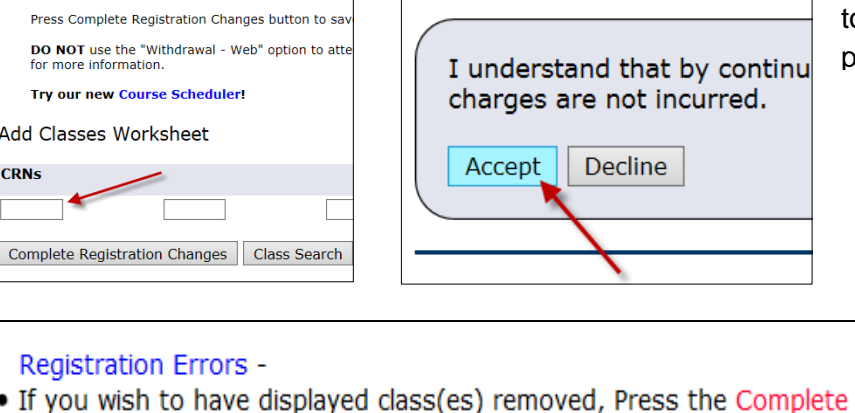

Registration Char . If the change box will allow you to waitlist for the class and you desire to be added to

16. If you receive an error that requires *Department Approval*, contact the instructor

**CRN** Subj Crse Sec Level **Error Cred Grade** Department Approval 52804 ED S593 J06 Professional - UAS 3.000 Letter

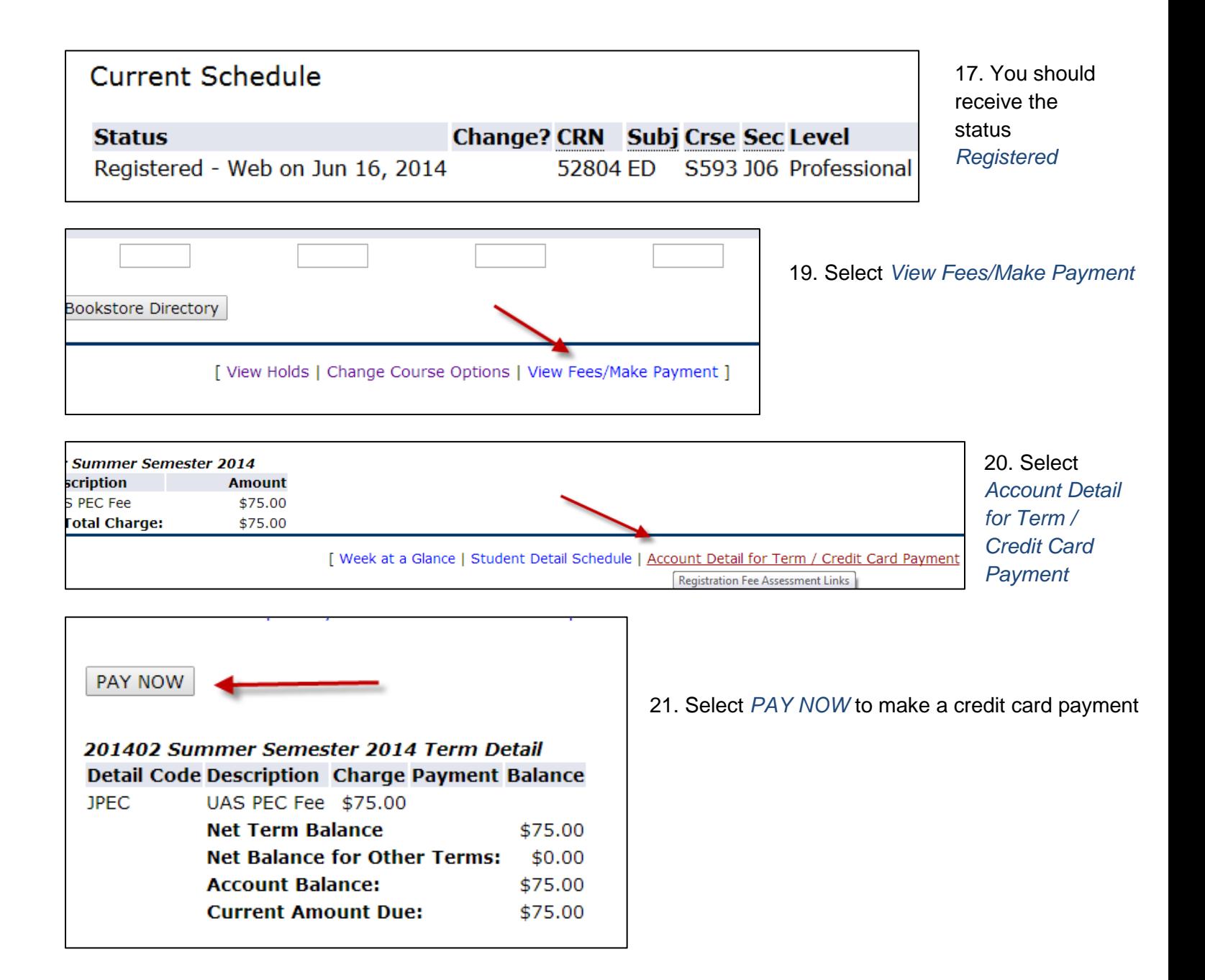

Questions? Please contact the Registrar's Office at 907-796-6100 or via email at [registrar@uas.alaska.edu](mailto:registrar@uas.alaska.edu)